# KV8000 HT3S-EIS-MTP

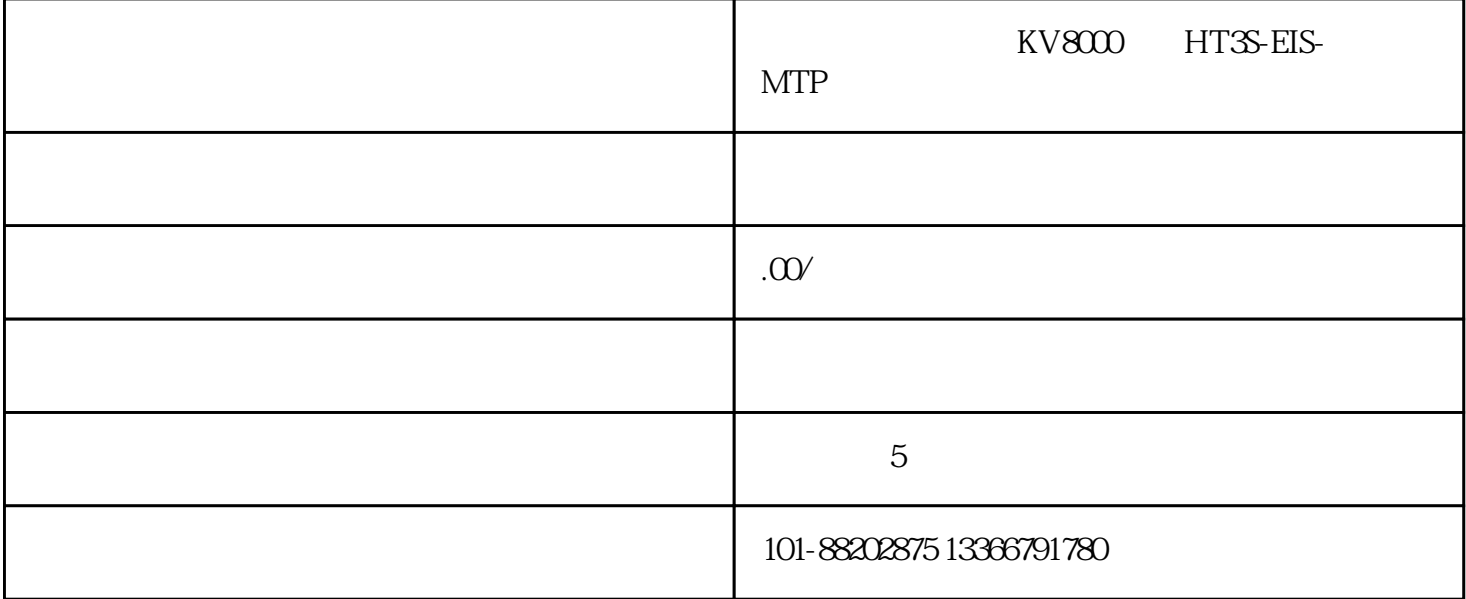

KV8000 HT3S-EIS-MTP

 $21$ 

22

### 31HT3S-EIS-MTP

- 32 EtherNet/IP
- 3.3 Modbus TCP
- 34 Modbus

PLC

 $51$ 

 $5.1$ 

5.3

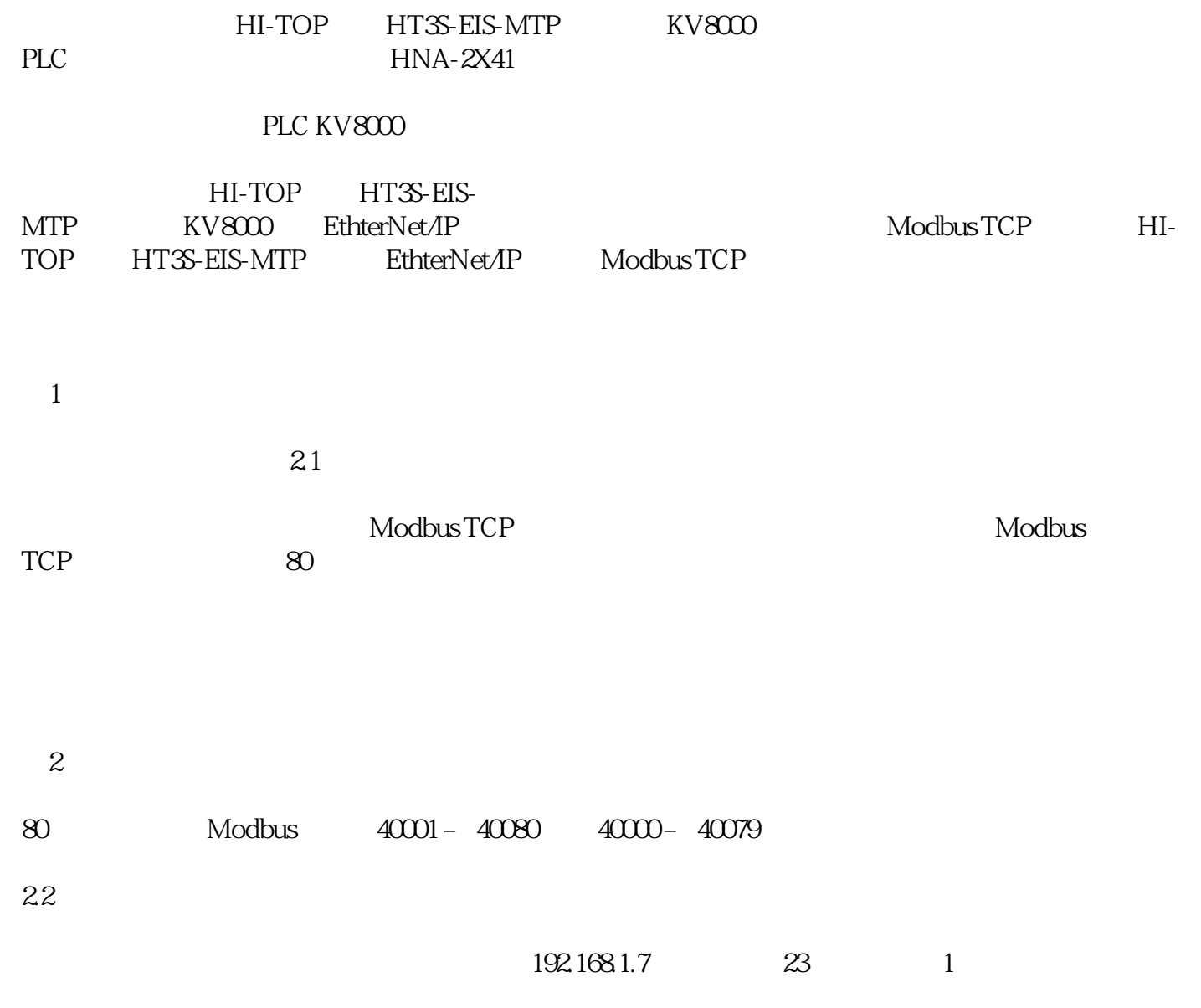

图3

31 HT3S-EIS-MTP

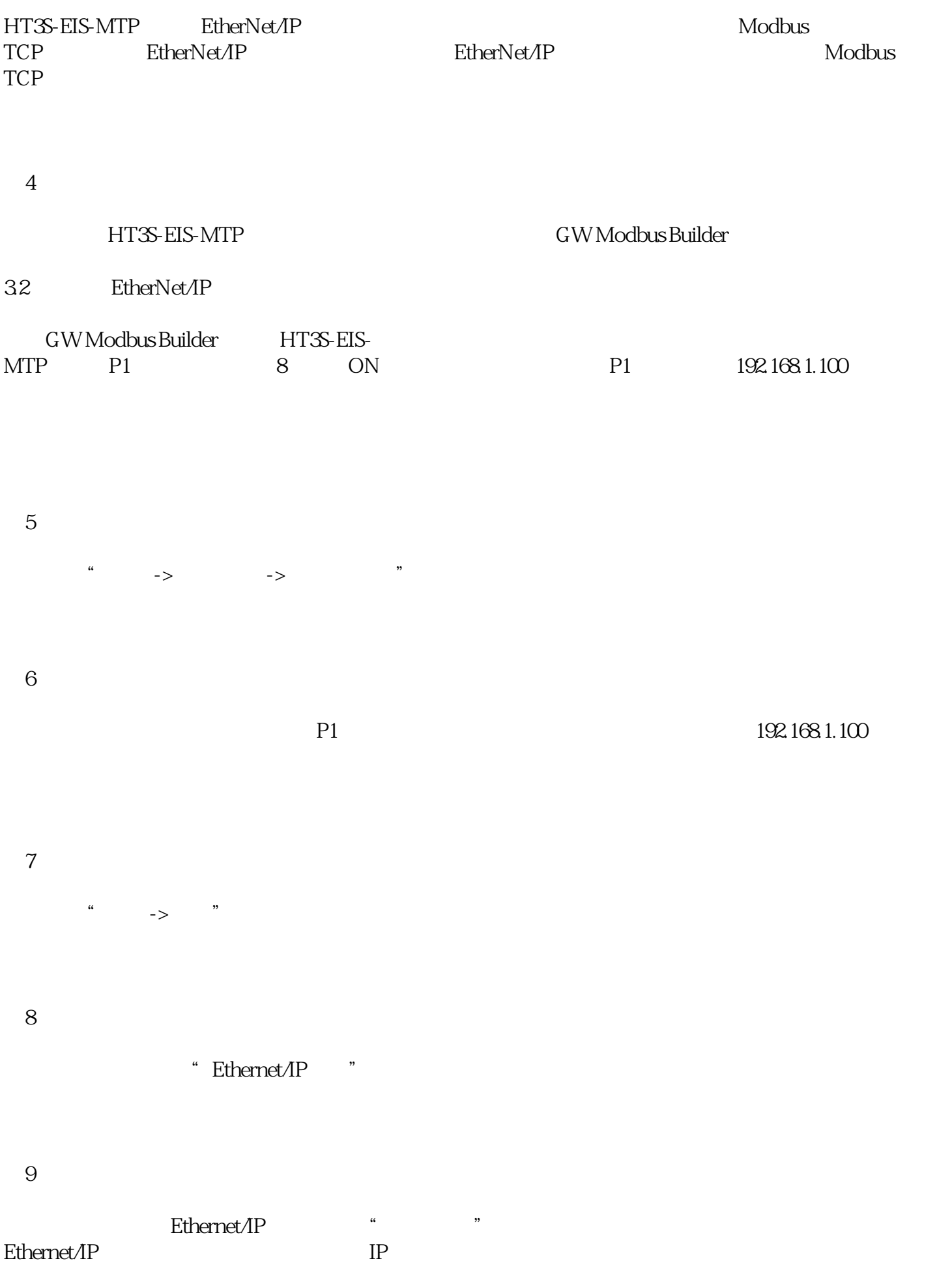

## 3.3 Modbus TCP

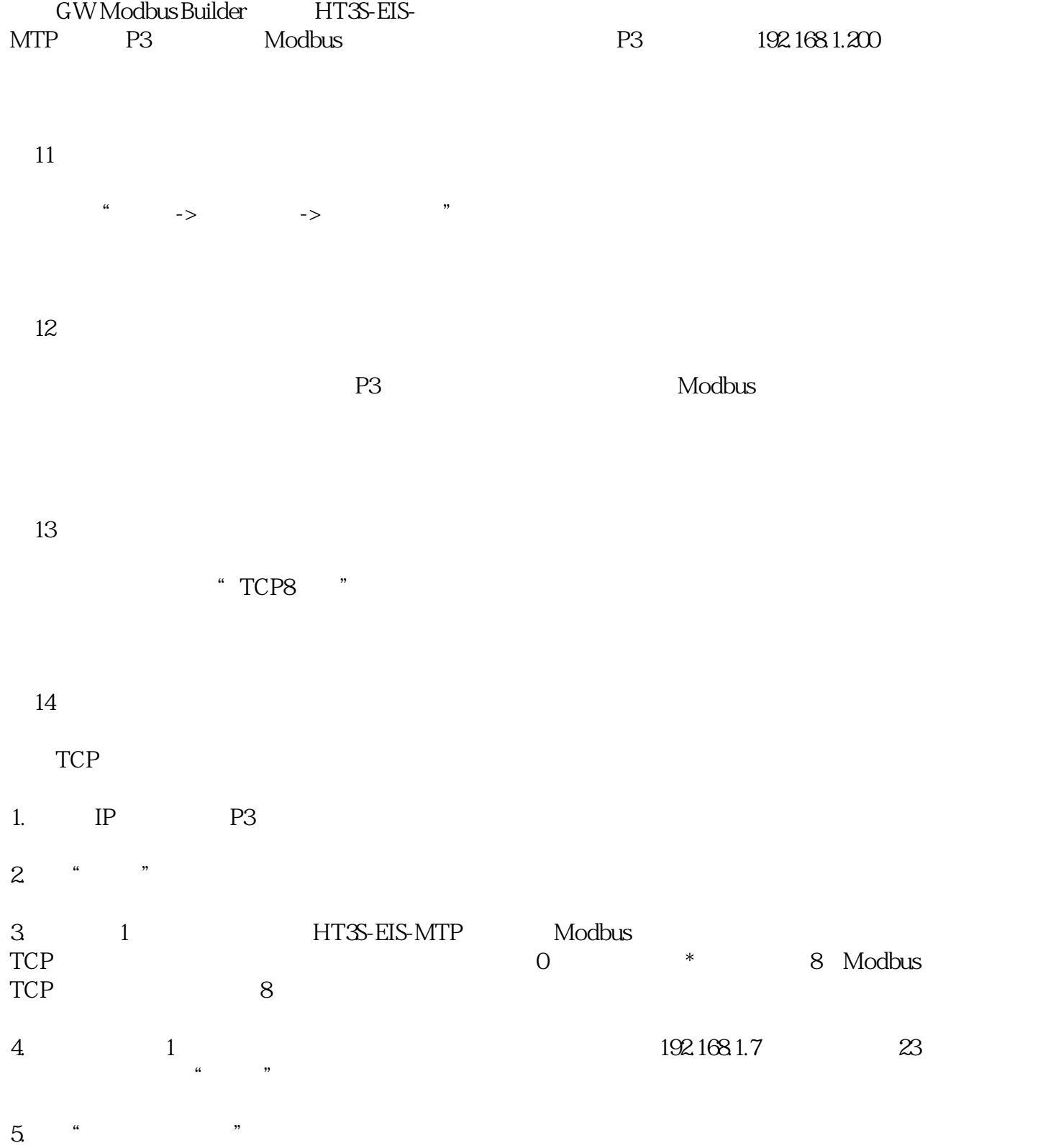

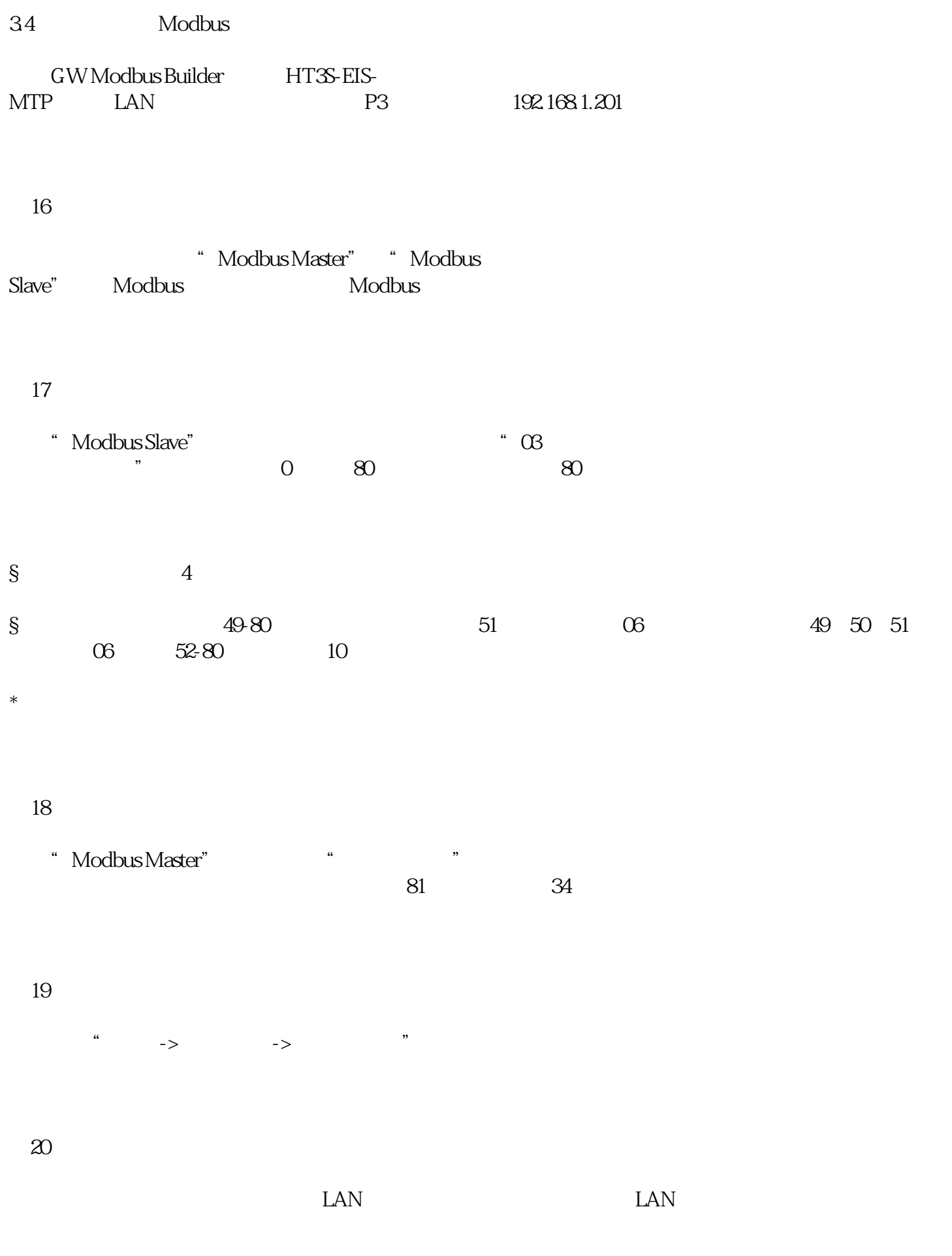

 $\alpha$  in  $\alpha$ 

图23

#### PLC

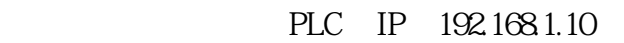

图24

 $\mbox{``EtherNet/IP''} \qquad \qquad \mbox{``EtherNet/IP''} \qquad \mbox{''}$ 

图25

EtherNet/IP

图26

 $\begin{tabular}{ll} \multicolumn{2}{c}{\text{EtherNet}}/ \multicolumn{2}{c}{\text{FSP}}\\ \multicolumn{2}{c}{\text{ESP}}\\ \multicolumn{2}{c}{\text{ESP}}\\ \multicolumn{2}{c}{\text{ESP}}\\ \multicolumn{2}{c}{\text{FSP}}\\ \multicolumn{2}{c}{\text{FSP}}\\ \multicolumn{2}{c}{\text{FSP}}\\ \multicolumn{2}{c}{\text{FSP}}\\ \multicolumn{2}{c}{\text{FSP}}\\ \multicolumn{2}{c}{\text{FSP}}\\ \multicolumn{2}{c}{\text{FSP}}\\ \multicolumn{2}{c}{\text{FSP}}\\ \multic$ 在右侧的设备列表上,右键其中一个文件夹,选择"登录EDS文件",如下图所示:

图27

HT3S-EIS-MTP EDS

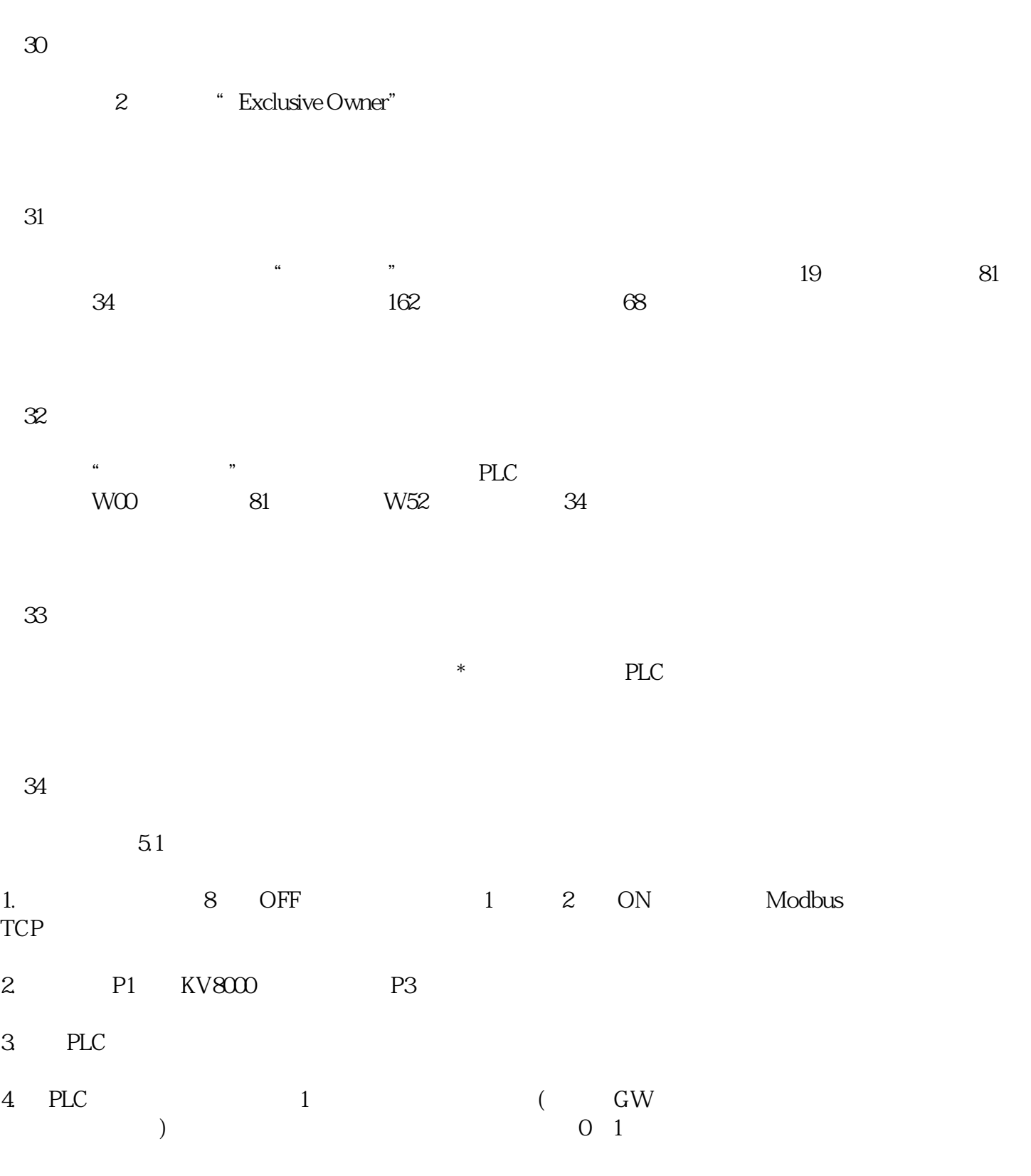

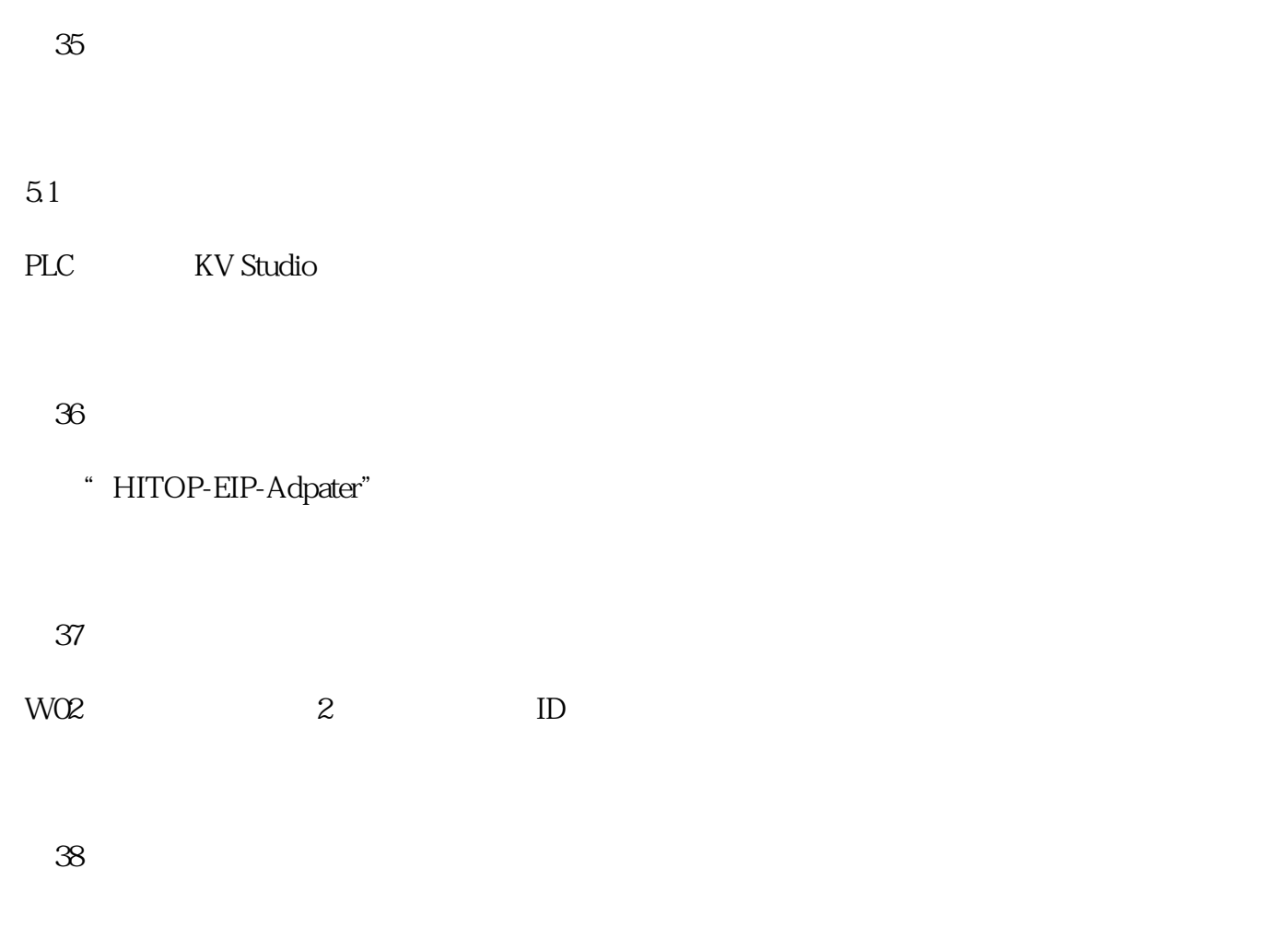

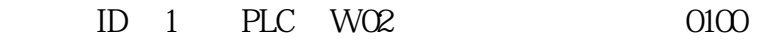

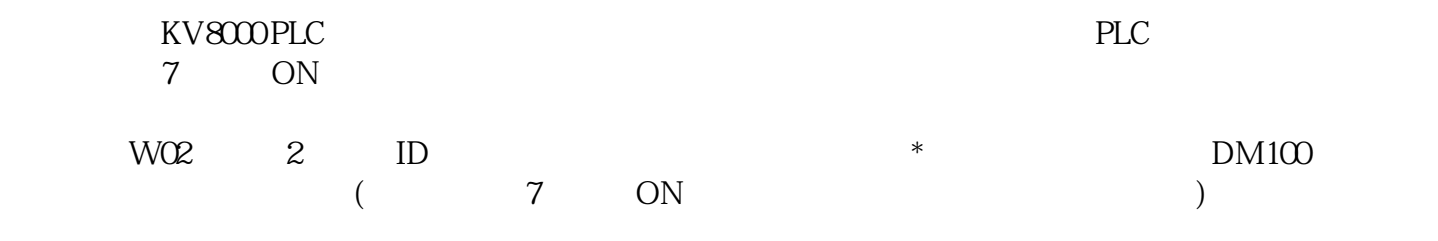

## 图40

53

 $49<sub>50</sub>$  $51 \t1 \t51$  0

 $PLC$  $\mathcal{T}9$ , and  $\mathcal{R}0$ 

OUT W072,W073 :

图42

49 50 51 0UT W054 W055 W056:

图43

DM101\DM105\DM102\DM103\DM104<br>
W072\W073\W054\W 055\W056。

图44

打开KV Studio编程软件的"登录监控器",先设置DM101(W072,参数79)为2033、DM105(W073, 参数80)为2022、DM102(W054,参数49)为1、DM103(W055,参数50)为1后,再设置DM104(W05 6, 51, 1,

图45

1 2033 2022

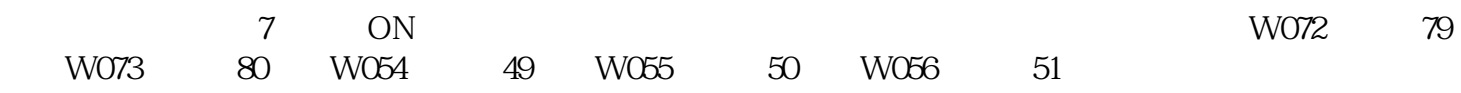